## How to Request Keys using Simple K Web Access

- 1. Using your web browser, launch the Simple K. [\(https://simplek.mst.edu/simplek\)](https://simplek.mst.edu/simplek)
- 2. Provide your network credentials to access the web application.

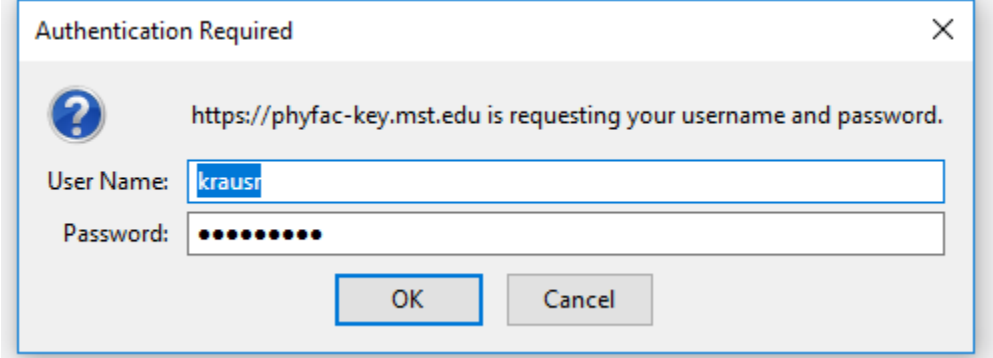

You will be transported to the Facilities Operations Key Request Site.

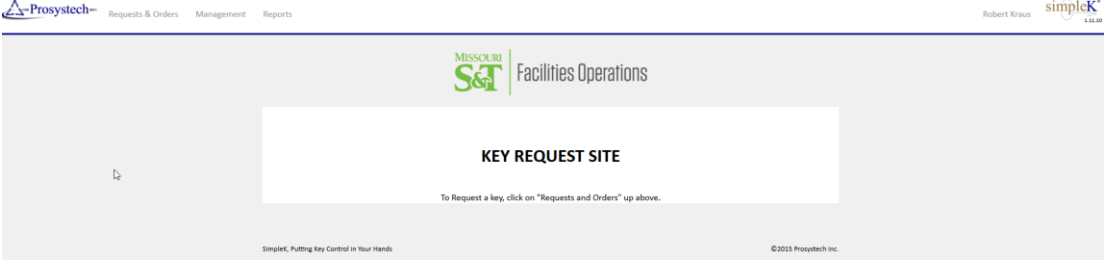

#### 3. To Request a Key(s), click on **Requests & Orders**

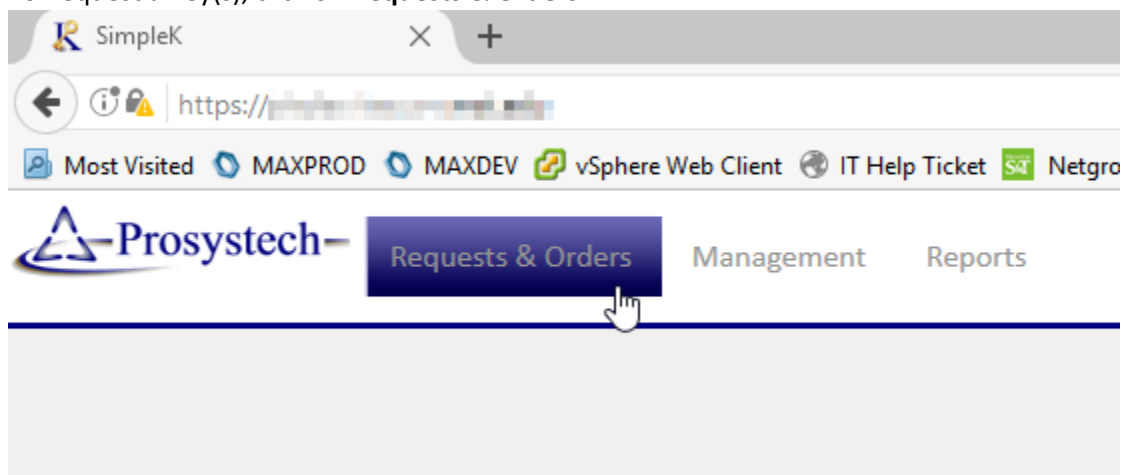

# 4. Click on **New Key Request**.

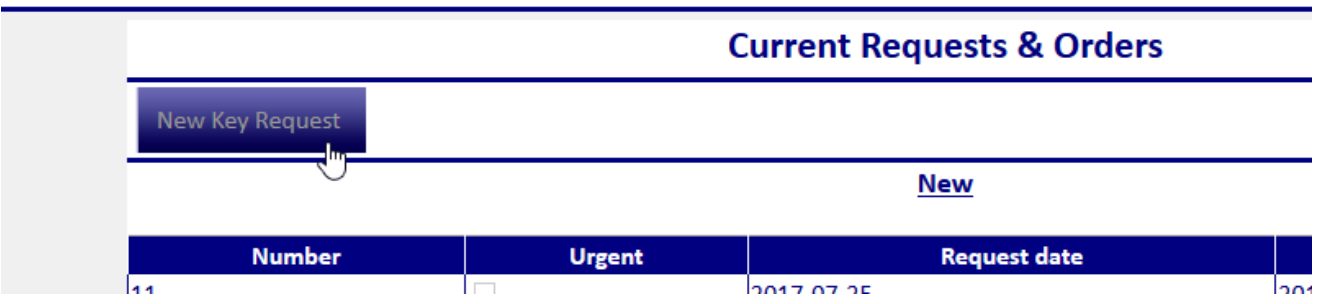

#### You will be presented with a New Key Request dialog.

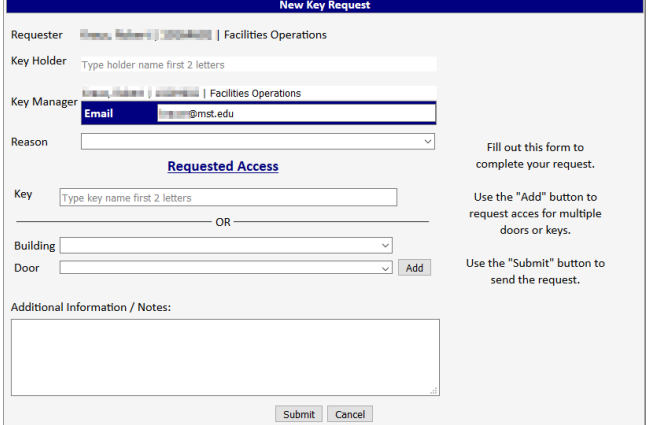

#### 5. Fill out the dialog as shown below.

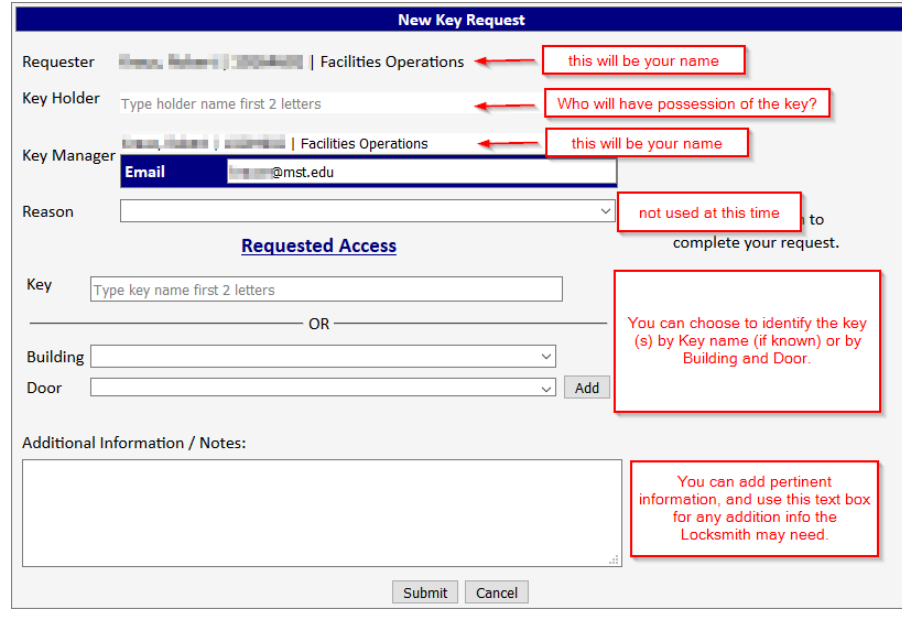

6. Typing the first few letters will initiate a lookup, making it easier to find the Holder, Manager or Key.

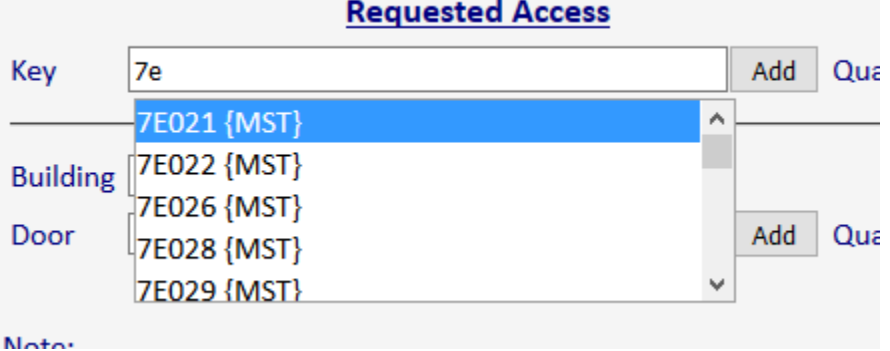

7. To Add by Key Number, find the key and then click the key number on the drop-down list. (The key will automatically be added)

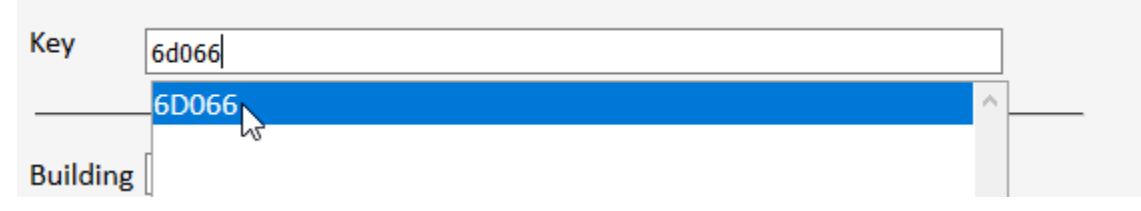

8. The Key will appear on the list:

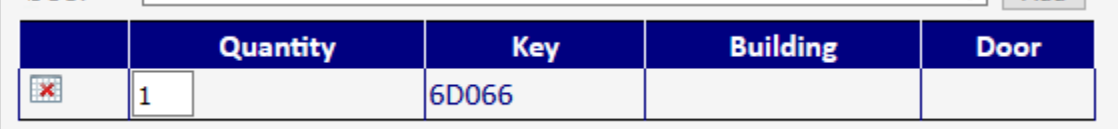

9. To request a key using the Building/Door drop downs, select the building first, and then the door.

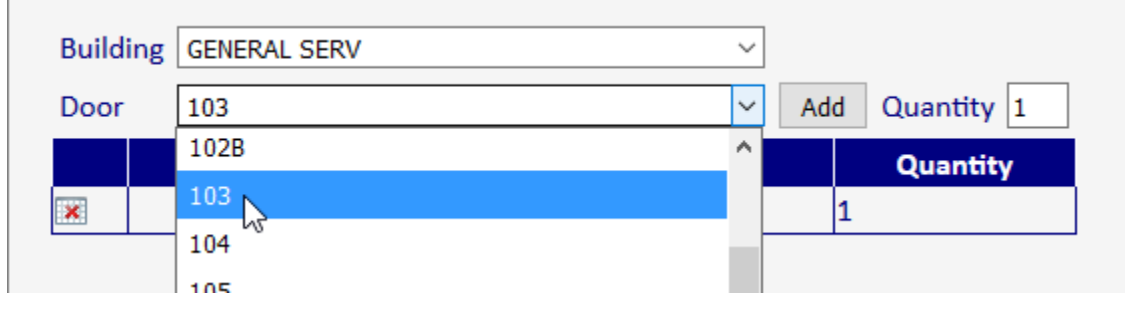

 $\vee$  in Auu

10. Clicking the Add button will add the appropriate key for this door.

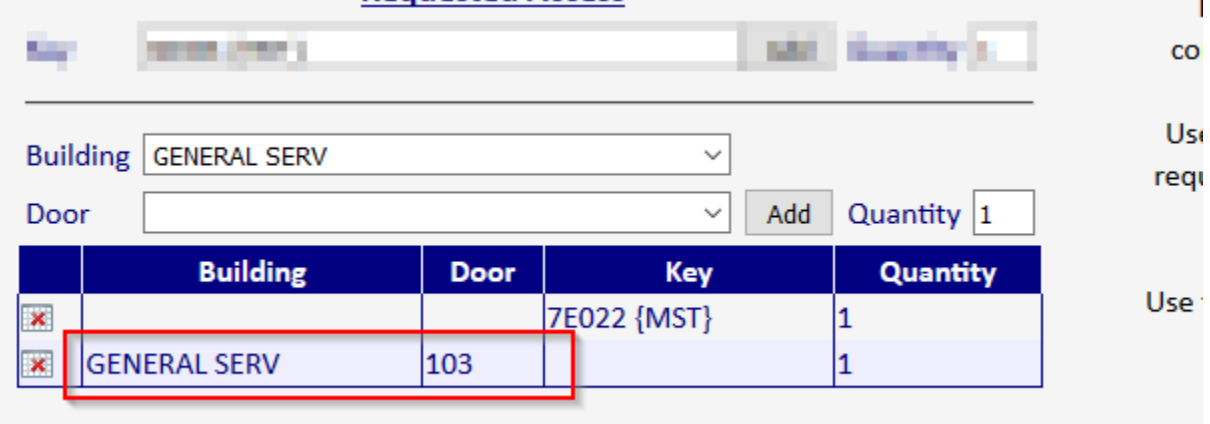

11. You may add notes to the request if you desire.

### Note:

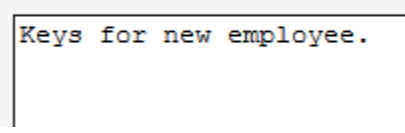

12. Click Submit when finished.

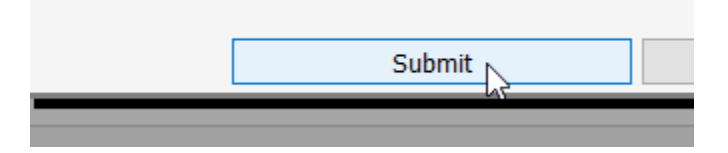

13. Your Key Request details will be displayed.

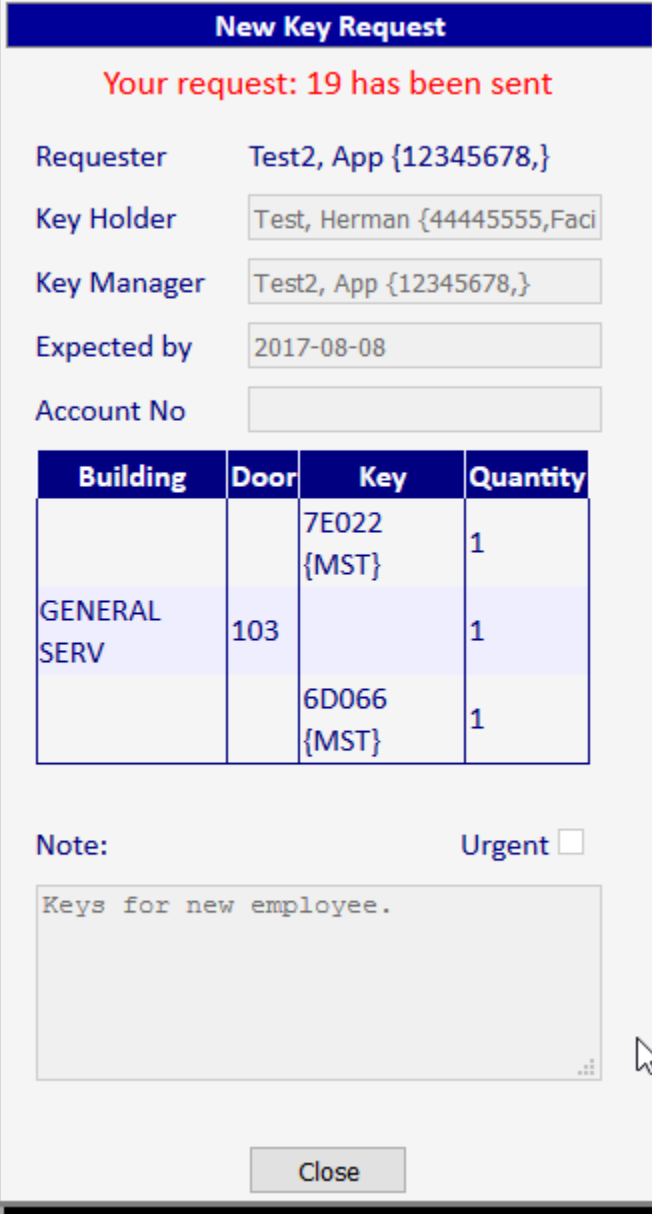

14. Click Close to close the window.